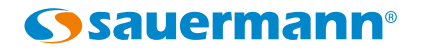

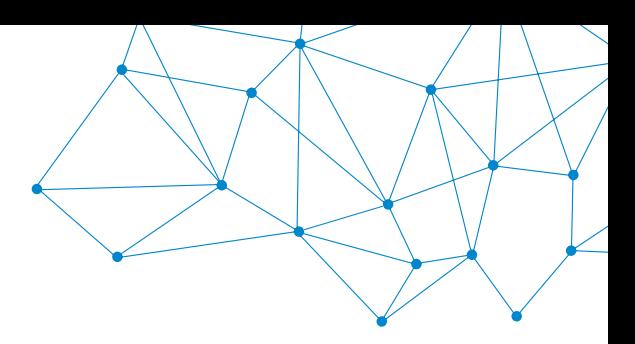

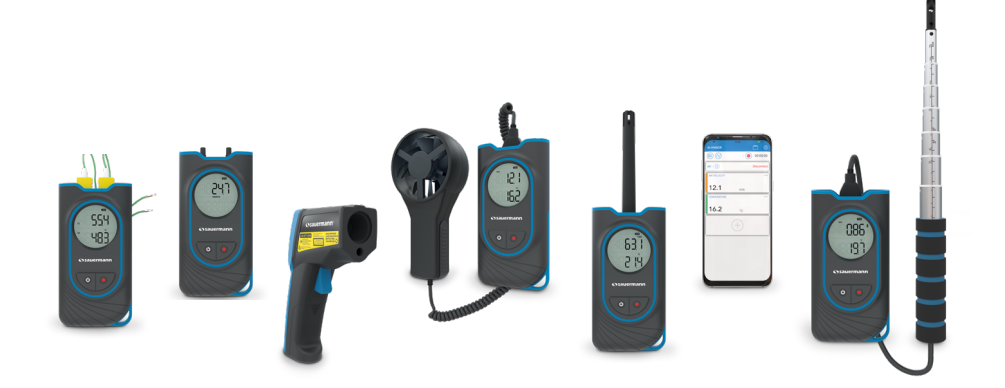

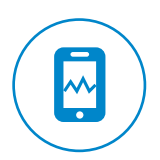

**MANUALE UTENTE** 

# Misure Si-HVACR

### **APPLICAZIONE MOBILE**

## 1- Descrizione Mobile App

La **Si-HVACR Measurement MobileApp** è l'applicazione mobile Sauermann dedicata ai seguenti portatili HVACR: strumenti di misura Si-HH3, Si-TT3, Si-PM3, Si-TI3, Si-VH3 e Si-VV3. Permette di visualizzare e registrare le misurazioni in tempo reale.

#### **Caratteristiche principali**

- Visualizza facilmente diversi parametri
- Sfoglia la cronologia delle misurazioni salvate e i grafici dei dati (valori medi, min e max, ecc.)
- Crea report (formato PDF, CSV o XML) e aggiungi fino a quattro (4) foto per personalizzarle con informazioni sul cliente o sull'operatore.

#### **Configurazione minima richiesta**

Per un funzionamento ottimale, sul tablet o sullo smartphone devono essere installate le seguenti versioni minime richieste:

- Android 5.0
- iOS 12.4

#### **Installazione Applicazione Mobile**

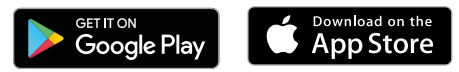

- Fotografare il segunte QR code per effettuare il download dell'applicazione **Si-HVACR Measurement MobileApp** sul vostro smartphone o tablet. oppure
- Scrivere **"Si-HVACR Measurement Mobile App"** nella barra di ricerca quindi convalidare.
- Effettuare il download dell'applicazione.
- Seguire le indicazioni del tuo dispositivo mobile.

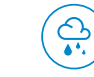

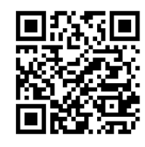

Download **Si-HVACR Measurement MobileApp**

# 2 - Istruzioni di sicurezza

#### **Applicazione Si-HVACR Measurement MobileApp**

#### **Esclusioni e restrizioni di responsabilità**

L'operatività è sotto la responsabilità esclusiva del cliente o della società cliente, che riconosce l'utilizzo di questo sistema a proprio rischio. Il cliente o la società esclude esplicitamente Sauermann e qualsiasi altro fornitore dello strumento di qualsiasi tipo di responsabilità o garanzia in merito a danni diretti, indiretti, accidentali, ripetitivi che potrebbero essere stati causati, per parziale o totale non rispetto, volontario o involontario, di raccomandazioni, condizioni e prerequisiti indicati di seguito.

#### **Esclusioni e limitazioni di garanzia**

Sauermann garantisce che l'applicazione, che viene resa disponibile al cliente mediante un DVD o mediante un collegamento di download come indicato nei nostri documenti commerciali, si trova in uno stato che ne consente la corretta installazione e funzionamento. Nei limiti di legge, questa garanzia è esclusiva. Pertanto, non garantiamo il funzionamento dell'applicazione dopo che il cliente l'abbia installato (supporto digitale) o scaricato. Non esiste altra garanzia esplicita o implicita per quanto riguarda la commerciabilità e l'idoneità dell'applicazione per uno scopo particolare. Il cliente riconosce di accettare tutte le presenti limitazioni o esclusioni di garanzia.

#### **Simboli usati**

Per motivi di sicurezza e per evitare danni al dispositivo, seguire la procedura descritta in questo manuale utente e leggere attentamente le note precedute dal seguente simbolo:

Il seguente simbolo indica che bisogna leggere attentamente le note informative di seguito:

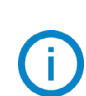

© 2020 Sauermann. Tutti i diritti riservati. Sauermann e Si-HVACR Measurement MobileApp sono di proprietà esclusiva di Sauermann. Documento non contrattuale. Le funzionalità dei prodotti e l'aspetto visivo possono essere modificati senza preavviso. Smartphone o tablet non sono forniti con i prodotti Sauermann.

Google Play e logo Google Play sono marchi di Google LLC. App Store è un marchio Apple Inc.

### 3 - Iniziare con l'applicazione

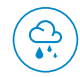

#### **Avviare la Si-HVACR Mobile App**

Avviare l'applicazione premendo questa icona.

#### **Attivare la comunicazione wireless sullo strumento**

- Il dispositivo è acceso.
- Premere contemporaneamente i tasti ON / OFF e HOLD per attivare o disattivare la comunicazione wireless. L'icona della comunicazione wireless lampeggia sullo schermo dello strumento. L'icona diventa fissa quando lo strumento è associato al tablet e/o smartphone.
- Solo Si-TI3: l'accensione del dispositivo attiva automaticamente la comunicazione wireless.

#### **Associare il dispositivo allo smartphone/tablet**

- Cliccare su "Ricerca dispositivo". Vengono visualizzati i dispositivi rilevati.
- Selezionare il dispositivo da associare, quindi fai clic su «Connetti».
- Le misurazioni in tempo reale vengono visualizzati sullo smartphone / tablet.

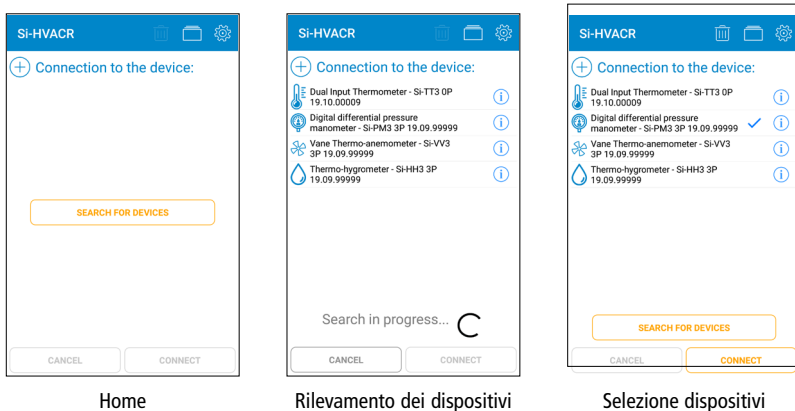

#### **Informazione dispositivo**

Dal display dei valori in tempo reale:

- **Controllare il livello della batteria del dispositivo**
- $(i)$  Visualizza le informazioni: nome, numero di serie e versione del firmware.
- Cliccare ''Disconnettere'' per dissociare il dispositivo.
- Cliccare ''SI'' per confermare la disconnessione.

#### **Valori visualizzati in tempo reale sull'applicazione**

- **• Termoigrometro Si-HH3**: umidità, temperatura, punto di rugiada, temperatura bulbo umido, umidità assoluta, entalpia, rapporto di miscelazione
- **• Termometro a infrarossi Si-TI3**: temperatura a infrarossi, temperatura ambiente
- **• Termometro a doppio ingresso Si-TT3**: temperatura termocoppia T1 e termocoppia T2, delta temperatura
- **• Manometro digitale differenziale Si-PM3**: pressione, velocità dell'aria, flusso d'aria
- **• Termoanemometro a filo caldo Si-VH3**: velocità dell'aria, flusso d'aria, temperatura ambiente
- **• Termoanemometro ad elica Si-VV3**: velocità dell'aria, flusso d'aria, temperatura

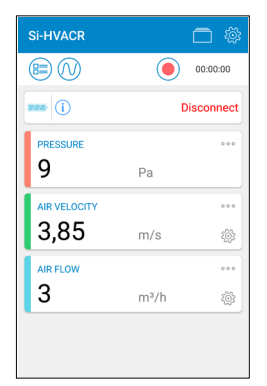

Esempio con Si-PM3

- Personalizzare la visualizzazione dei parametri: visualizza, nasconde,  $000$ imposta la posizione dei parametri.
	- Accedere direttamente alle opzioni dei parametri di velocità e flusso d'aria.
	- Vedere maggiori dettagli nel Capitolo 4 Impostazioni delle opzioni, Misure.
	- Visualizzare l'elenco dei parametri che possono essere aggiunti al display principale. Selezionare il parametro, quindi conferma con «Seleziona».

### 4 - Impostazioni delle opzioni

Accede alle impostazioni delle opzioni dalla schermata principale che visualizza i dati in tempo reale.

Quando sono impostate le opzioni, fai clic su «Chiudi».

#### **Dispositivo**

- Se richiesto, spuntare la casella della connessione wireless per attivarla.
- Fare clic su «Elimina dispositivi trovati» per svuotare l'elenco dei dispositivi rilevati.

#### **Misure**

- Impostare la pressione atmosferica. Valore impostato: 1013.2 hPa
- Impostazioni di pressione per Si-PM3: In ''Pressione'', impostare il valore di integrazione. Cliccare ''Convalidare'' per confermare.
- Impostazioni velocità aria per Si-PM3, Si-VV3 & Si-VH3: In ''Velocità aria'', selezionare il sensore di velocità aria richiesto & impostare la temperatura di compensazione.

Aggiungere un sensore velocità aria personalizzato:

Aggiungere un nome e cliccare per convalidare. Impostare il coefficiente del sensore di velocità dell'aria, quindi confermare convalidando.

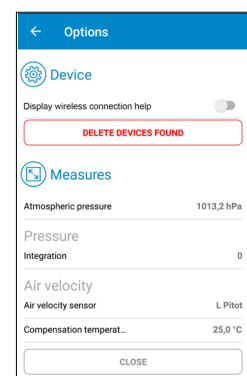

• Impostazioni portata aria per Si-PM3, Si-VV3 & Si-VH3: In ''Portata aria'', selezionare il tipo di presa d'aria (rettangolare o circolare) e le sue dimensioni.

 Aggiungere le dimensioni della presa d'aria: Inserire la larghezza e la lunghezza quindi confermare.

• Selezionare la casella «Fattore K» per attivarlo. Selezionare il valore del fattore K da applicare.

Aggiungere un valore per il fattore K e convalidare.

Eliminare un articolo personalizzato esistente (sensore velocità aria, presa aria o fattore K): Seleziona gli elementi da eliminare. Fai clic su «Elimina» per confermare.

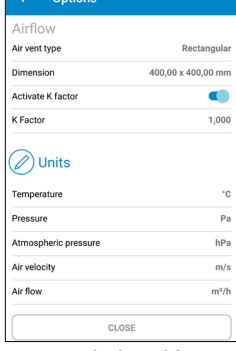

Opzioni - Unità

#### **Selezionare le unità di misura**

Per ogni parametro, selezionare l'unità da visualizzare sullo schermo dei dati in tempo reale:

- Cliccare sul parametro e selezionare l'unità richiesta.
- Confermare con ''Seleziona''.

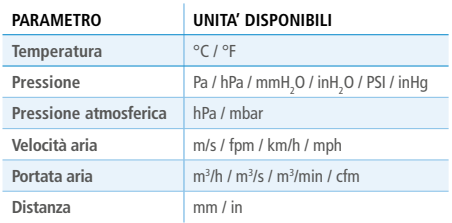

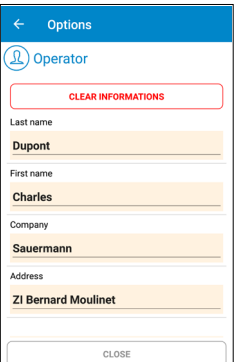

Optioni - Operatore

Options

Zin code

24700

Montpon

City

 $C_{\text{total}}$ 

**Email** 

Phone

**France** 

 $...@....com$ 

010203040506

LOGO

#### **Operatore**

- Inserire le informazioni sull'operatore: nome, indirizzo, e-mail, telefono. Fare clic su «Cancella informazioni» per svuotare tutti i campi operatore.
- Aggiungere un logo per personalizzare i rapporti di misura: Cliccare ''Logo'' e selezionare un file immagine. Cliccare ''Elimina'' per rimuovere l'immagine selezionata.

#### **Altro**

- ''Leggere il manuale'': permette di scaricare il manuale utente
- ''Lingue'': seleziona la lingua richiesta.
- ''Versione'': consultare il numero di versione dell'applicazione.
- ''Licenze'': visualizza le licenze.

## 5 - Set di Dati

#### **Registrare & salvare i valori misurati**

**Inizia la registrazione dei valori misurati.** 

Il tempo trascorso viene visualizzato nella parte superiore dello schermo.

Ferma la registrazione dei valori misurati.

#### • Salvare la registrazione:

Aggiungere un nome e una descrizione se necessario, quindi cliccare ''Salva''. Cliccare ''Annulla'' se non è necessario salvare questa registrazione.

• Aprire i dati registrati:

Cliccare ''Si'' per aprire i dati registrati o ''No'' per tornare alla videata delle misure.

 $\bigcirc$  00:00:05

 $%RH$ 

 $\circ$   $\Box$ 

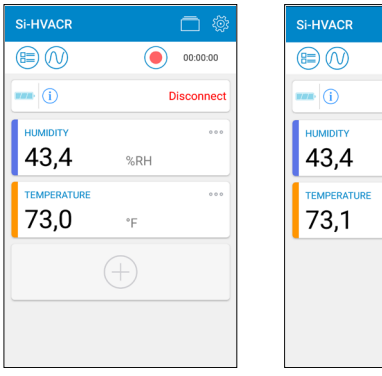

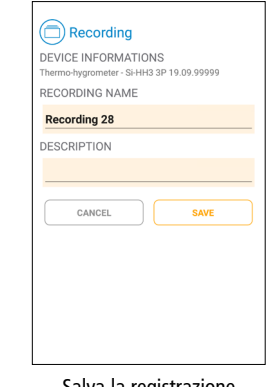

Pronto inizio registrazione Esempio con un Si-HH3

Registrazione in corso Esempio con un Si-HH3

Salva la registrazione Esempio con un Si-HH3

Aprire il set di dati per visualizzare un riepilogo con:

- il nome della registrazione
- la durata della registrazione
- i valori di deviazione minima, massima, media e standard per ciascun parametro visualizzato.
- Esporta direttamente il set di dati. Vedere pagina seguente: ''Esporta valori misurati''.

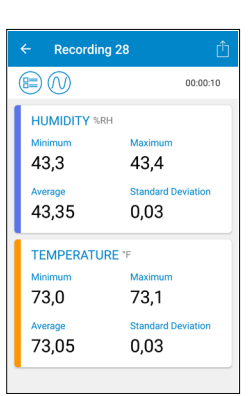

Riepilogo

 $C1000$ Options - Logo

DELETE

**Visualizza i set di dati salvati e rapporti**

- **Aprire elenco dei set di dati e dei report salvati dalla** schermata di visualizzazione dei valori in tempo reale.
- Cliccare ''Set di dati'' per visualizzare tutti i set dati salvati: In ogni cartella, si trovano le registrazioni delle misure eseguite per questo set di dati.
- Fare clic su un record per visualizzarne il riepilogo.
- Cliccare ''Rapporti'' si visualizza la lista dei rapporti salvati: Selezionare come visualizzare l'elenco dei report: alfabetico crescente / decrescente, cronologico. Cliccare su un rapporto per visualizzarlo.

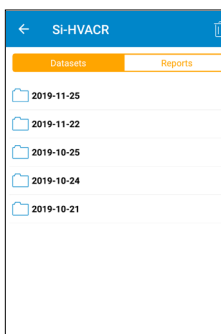

Eliminare file esistenti: seleziona gli elementi da eliminare, quindi fai clic su «Elimina» per confermare.

Set di dati & rapporti

Export **D** Comments

**B** Report

**Recording 27** 

Include table of values

CANCEL

Include graph

Title

#### **Esportare i valori misurati**

- Esporta i dati come rapporto di misura, direttamente dalla schermata di riepilogo dei dati o dall'elenco «Set di dati» selezionando la registrazione richiesta.
- Inserisci le informazioni sul cliente.
- Verificare che le informazioni operatore siano corrette.
- Aggiungere commenti se necessario.
- Selezionare il formato richiesto: PDF, CSV o XML.
- Rapporto PDF: selezionare gli elementi da includere. Spuntare «Includi tabella dei valori» e/o «Includi grafico» se necessario.

È anche possibile aggiungere fino a 4 foto al report per personalizzarlo con le informazioni sul cliente o sull'operatore.

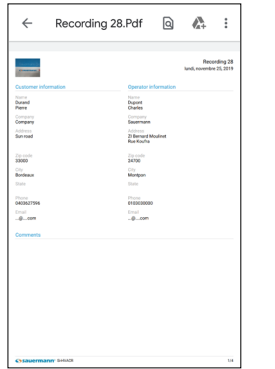

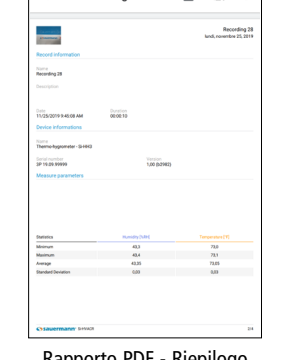

Recording 28.Pdf a

 $\mathbb{Z}$ 

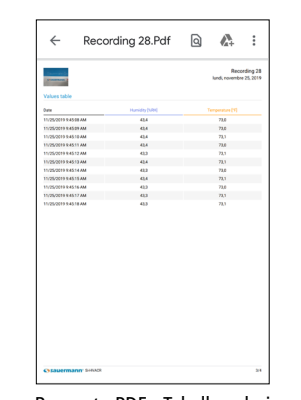

Esportazione dei dati

**EXPORT** 

ADD PHOTO (MAX 4)

 $\Box$ 

- Rapporto PDF Informazioni Rapporto PDF Riepilogo Rapporto PDF Tabella valori
	-
- Rapporti CSV o XML: spuntare «Copia negli Appunti» per copiare i dati e/o spuntare «Includi tabella dei valori» per aggiungere la tabella dei valori al rapporto.
- Al termine dell'esportazione, fare clic su «Sì» per inviare o condividere il rapporto o su «No» per annullare.

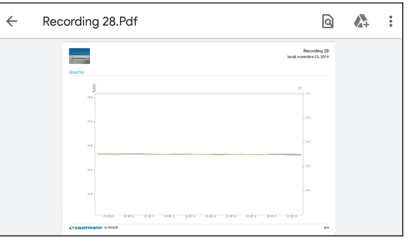

Rapporto PDF - Grafico

#### **Modalità di visualizzazione**

Dalla schermata dei valori in tempo reale, durante una registrazione di misure o da quella di riepilogo, utilizzare le icone seguenti per passare alla schermata richiesta:

**HVACR** 

 $150$ 

 $100$ 

 $200$ 

**(** Tabella di valori

 $\cap$  Grafico

Schermata in tempo reale

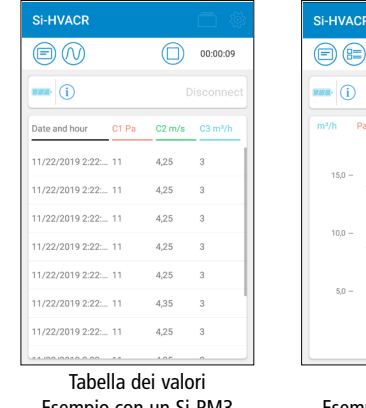

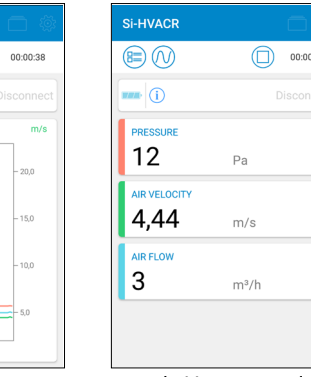

Esempio con un Si-PM3

Grafico Esempio con un Si-PM3

2:22:30 PM

Valori in tempo reale Esempio con un Si-PM3

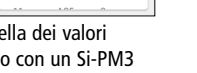